# **PhUSE: Software Demo How I changed the Habits of a Lifetime with SAS Studio and SAS Viya**

This session will provide overview of the latest version of SAS Studio and the new features available to make life as a SAS Programmer in Life Sciences easier and more efficient. It will also show how the new release of SAS Viya can be used to enhance performance of code with almost zero changes to existing code and how the results produced can be easily visualized in SAS Viya with a few simple clicks to enhance reporting and visualization of STDM and ADAM data

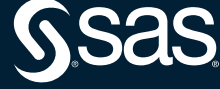

## **SAS®STUDIO**

### WHAT IS SAS STUDIO?

SAS Studio is the web based interface for SAS Programmers.

With SAS Studio, you can access your data files, libraries, and existing programs and write new programs.

You can also use the predefined tasks in SAS Studio to generate SAS code..

Available with SAS 9.4 since May 2014

### WHO IS **IT FOR?**

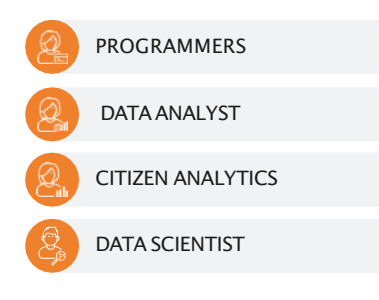

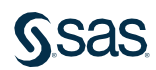

#### CODING

SAS Studio includes a color-coded, syntax-checking editor for editing new orexisting SAS programs. It includes code snippets, commonly used code or text that you can save and reuse.

#### TASKS

Tasks provide a way for you to run some of the most commonly used analyses on your data without requiring you to write any SAS code yourself. Tasks generate SAS code and results based on the options that you select in the user interface.

### **QUERIES**

You can build queries to join multiple datasets, create simple and complex expressions, filter and sort data. When you create a query, SAS Studio generates Structured Query Language (SQL) or FedSQL code, which you can view and edit.

### **GIT INTEGRATION**

SAS Studio includes integration with Git, a system for tracking changes and managing version control among multiple users. Git can be used with many different repository hosting services such as GitHub andBitbucket.

### DATA ACCESS

With SAS Studio, you can access your data files, libraries, and existing programs. You can import a range of data sources including CSV and Excel.

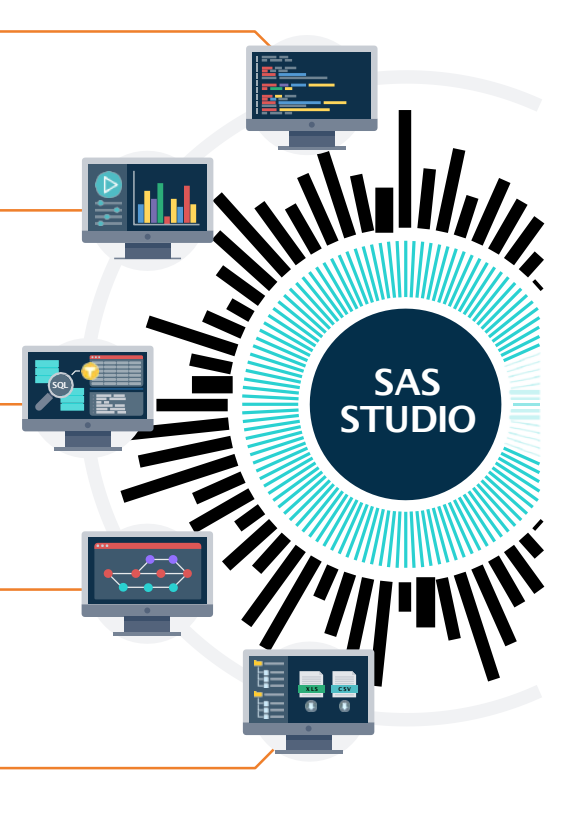

# **Benefits of SAS Studio**

- Accessed via a web browser via SAS drive
- Your SAS code will work in much the same way.
- Access to other tools
	- eg SAS Visual Analytics for adhoc data discovery and interactive analysis.
- Background / Scheduled Submit
- Code Snippet and Task
- Git integration

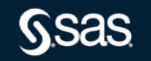

 $\mathbf{B}$ 

 $\blacksquare$ 

 $\odot$ 

 $\circledcirc$ 

 $\Box$ 

ð

 $\mathcal{V}$ 

Options

Start Page

 $\mathbb{Z}^{\!1}_{\!0}$  \* Regression.sas

**Open Files 同** Save all

#### S Start Page x  $\boxed{\mathbb{Z}^1}$  \* Regression.sas +

#### **GET STARTED**

View Dopen Dosave All

 $\ll$ 

1 unsaved

Program in SAS

ී Build a flow

almport data

© Query data

NEW Explore new features in SAS Studio

**LEARN** Learn SAS Studio - videos, tutorials, and training

Learn SAS programming

#### **STAY CONNECTED**

Join the community

Request a feature

Welcome to

### **SAS STUDIO**

A rich environment to develop code and design flows.

SAS® Studio - Develop SAS Code

#### Flows

Simplify and model repeatable steps.

Tasks Analyze data and create reports via point-and-click wizards.

Data Access Import and access data seamlessly.

Data Preparation Join, filter, sort, and transform data via a robust query.

#### Collaboration Organize and share work.

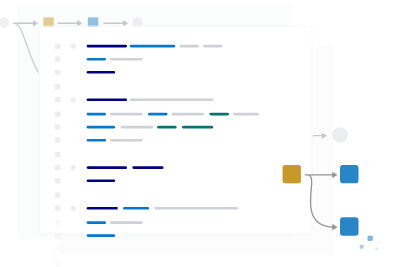

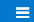

 $Q \oplus (\overline{S})$ 

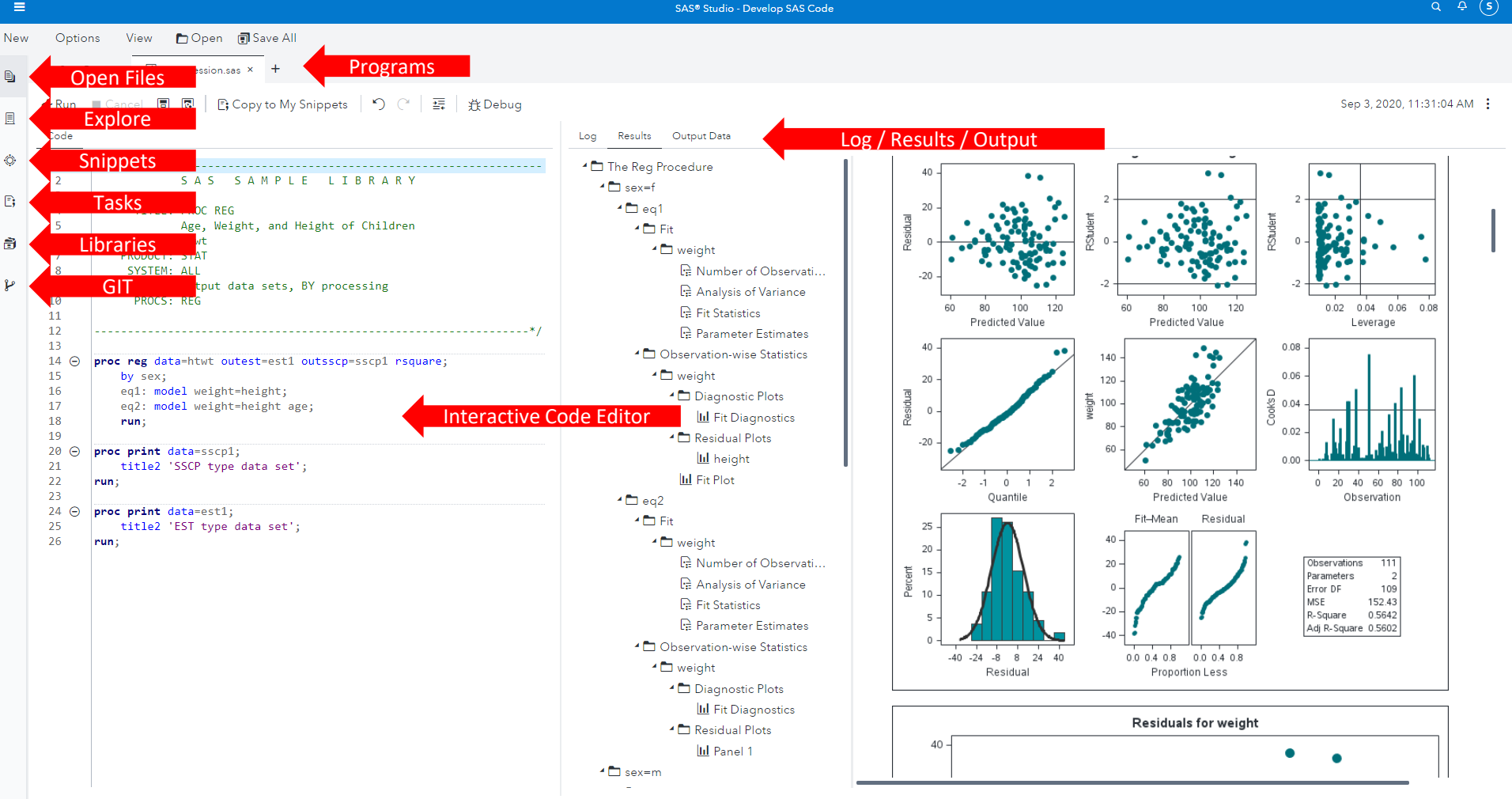

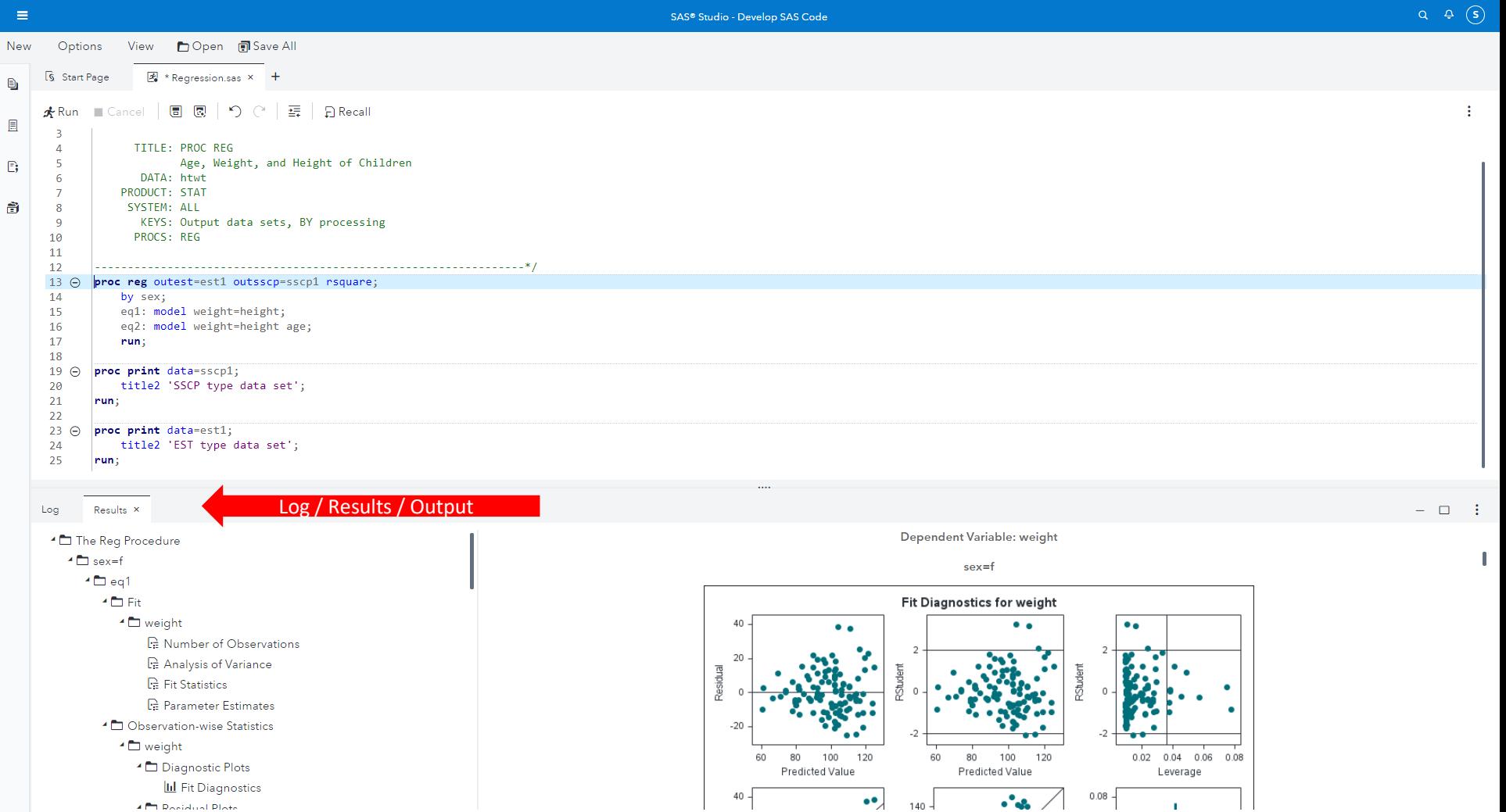

 $\equiv$ 

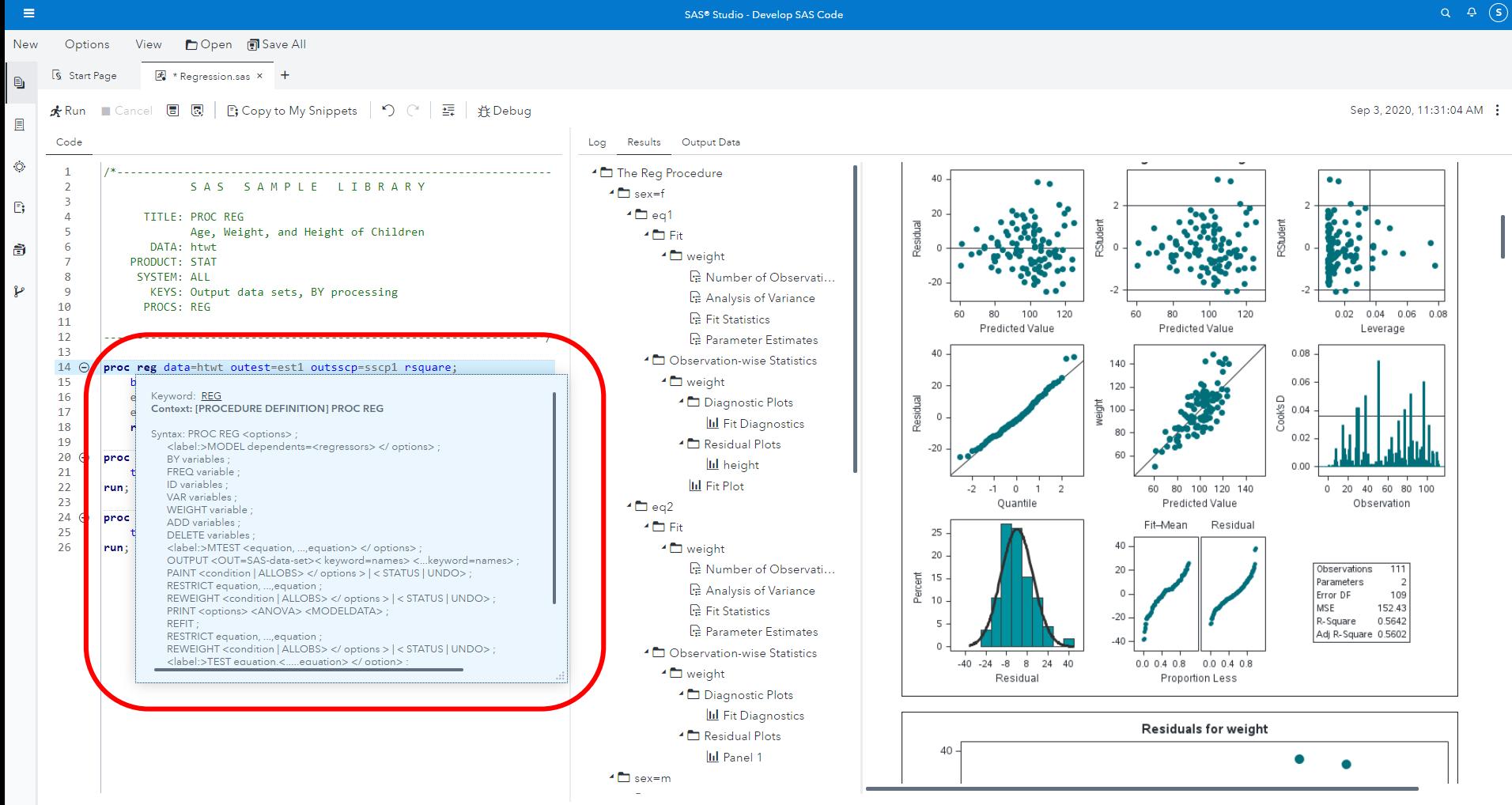

Options View 门Open 同Save All

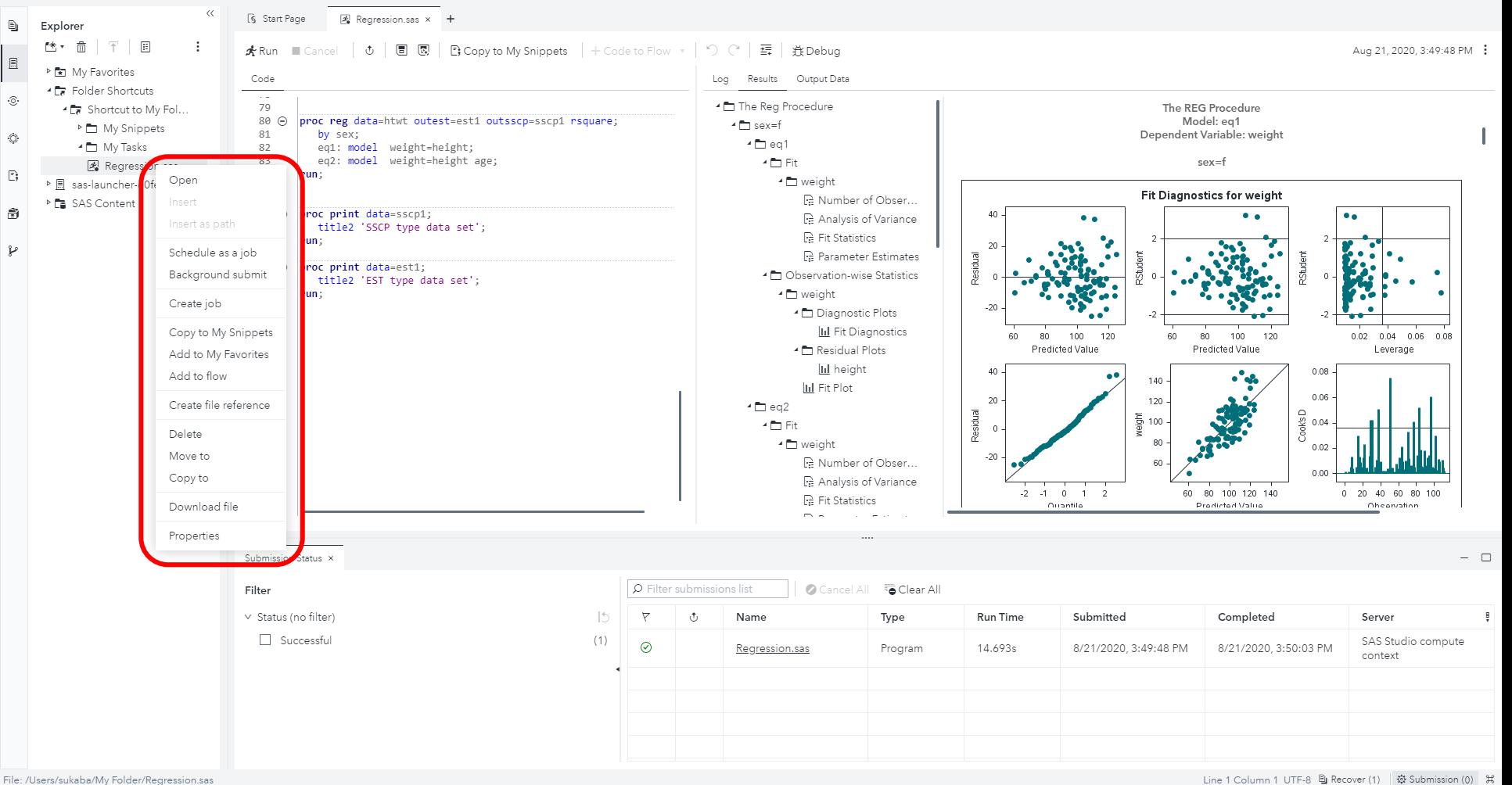

SAS® Studio - Develop SAS Code

 $Q \oplus (\widehat{A})$ 

图 SAS Studio compute context

 $\equiv$ 

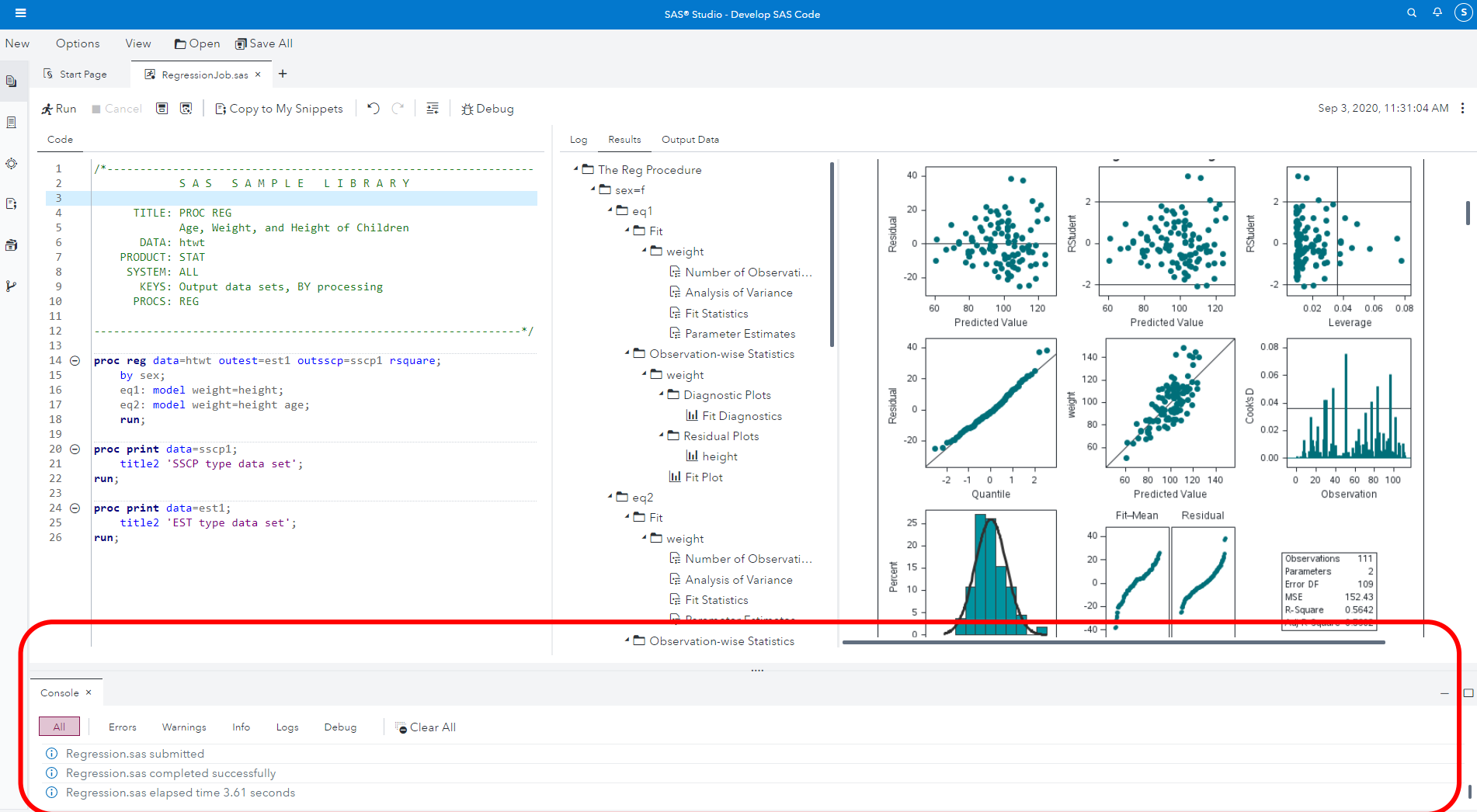

 $=$ 

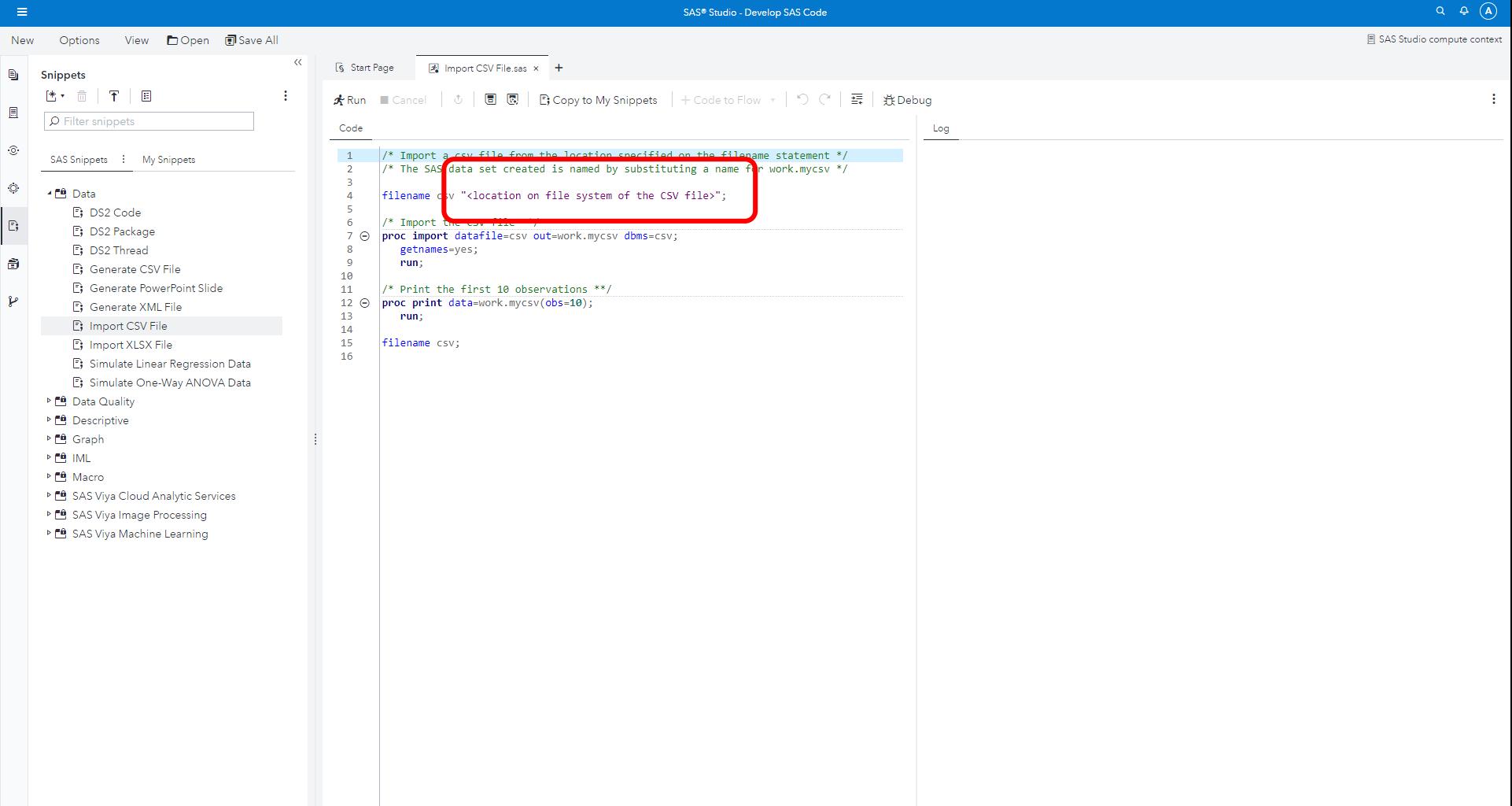

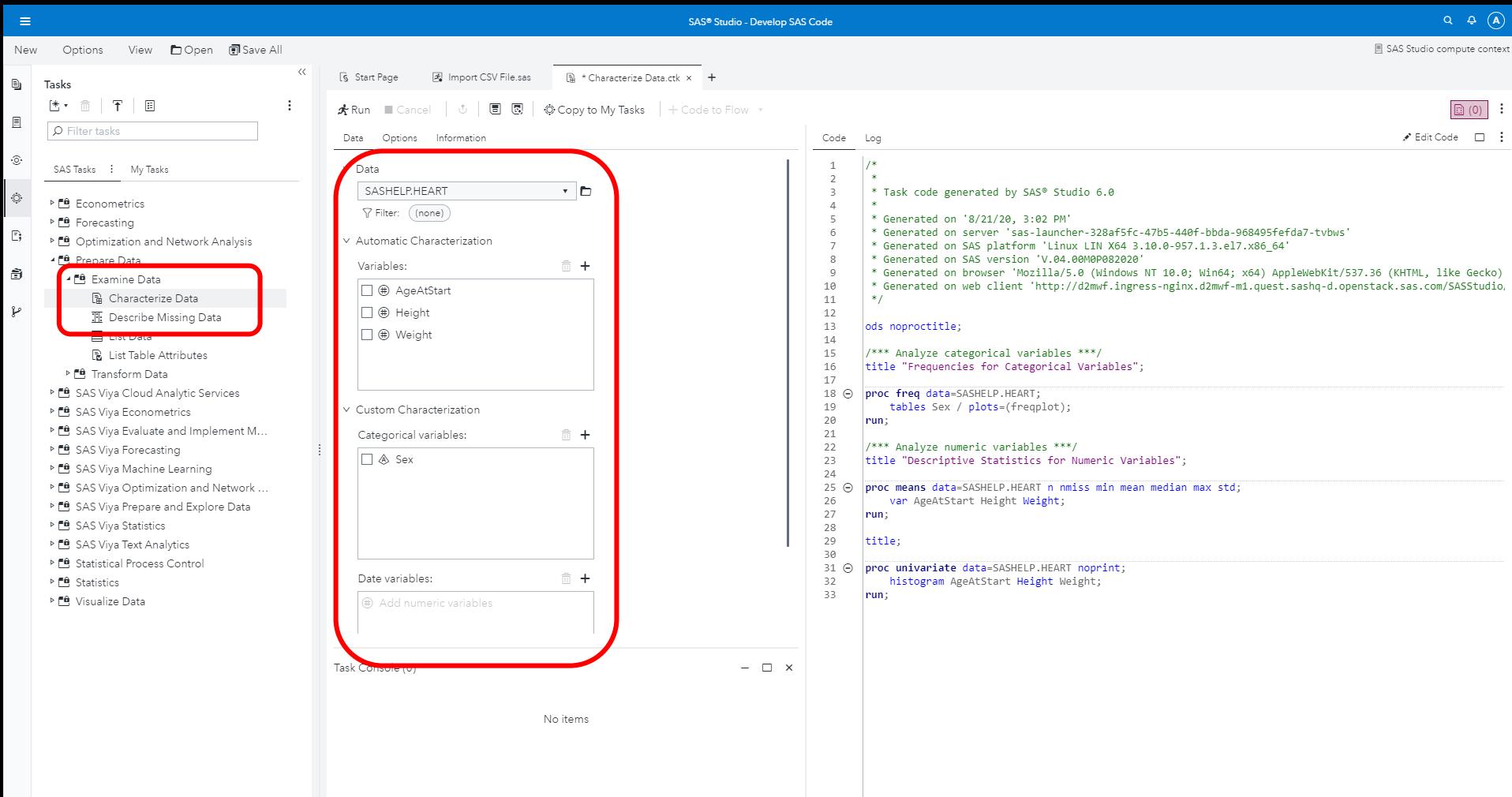

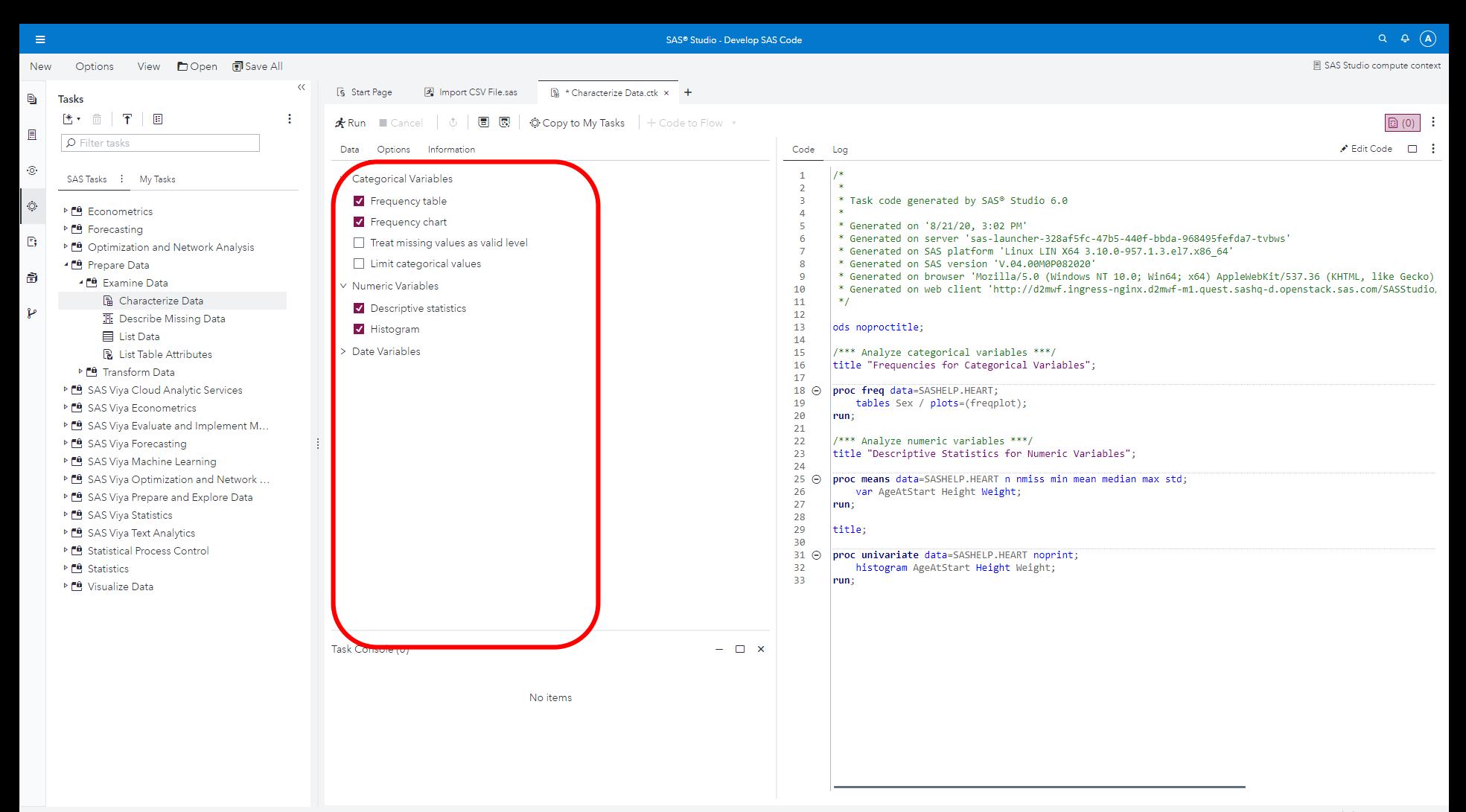

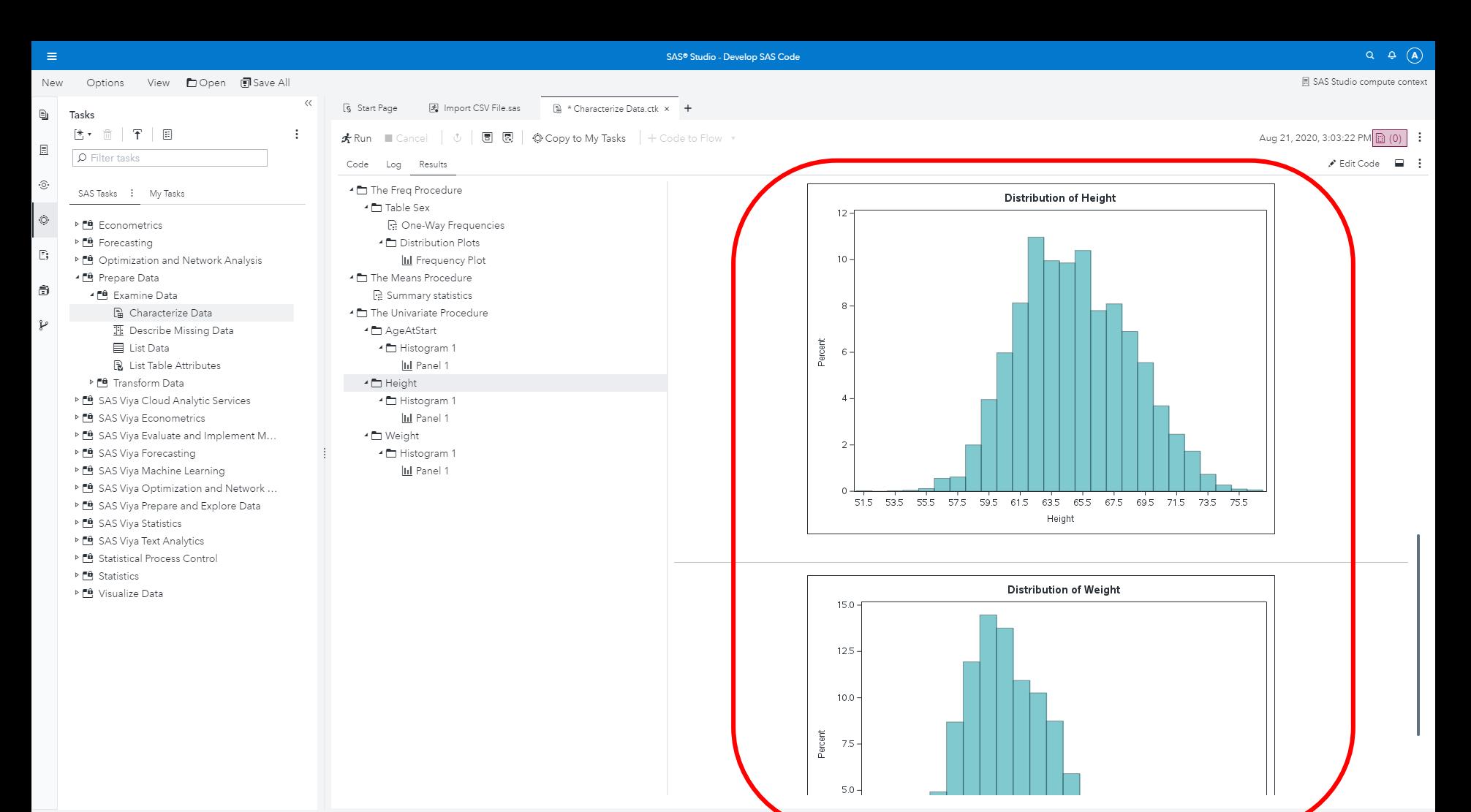

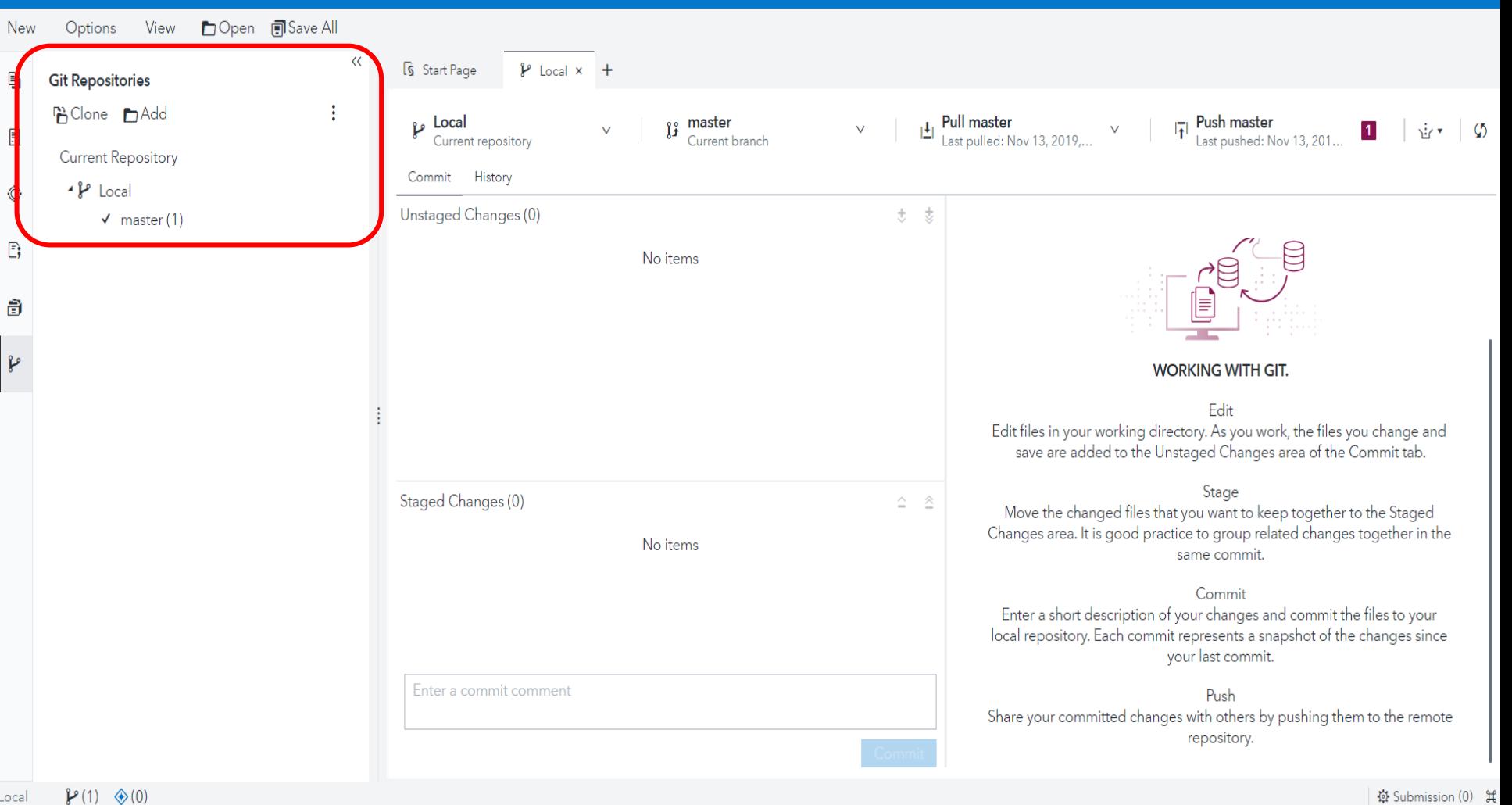

#### $Q \oplus (\overline{D})$  $\equiv$ SAS® Studio - Develop SAS Code View □ Open □ Save All **图 SAS Studio compute context** New Options  $\langle\langle$  $\mathbb{S}^{\mathfrak{m}}$  \* Flow.flw  $\times$  + Start Page  $\mathsf{B}$ Tasks 【 ★ 面 | 〒 | 国  $\ddot{\ddot{\cdot}}$  $\triangleright$  Run Add v | View v  $\vec{O}$ Apr 20, 2020 05:20 PM :  $\boxed{\Xi}$  $\rho$  Filter tasks Generated Code Submission Flow  $\overline{r}$  $\bigcirc$ SAS Tasks : My Tasks  $\mathbb{E};$ 4 **<sup>n</sup>** Flow Tasks  $\mathbb{R}$ Σ **用 File** È Y] Import Import beers 靀  $\odot$ **1** Query مۇ SAS Program Table Query 哥 Table ⊞ Y Prepare Data 啤 **PE SAS Viya Cloud Analytic S...** Import breweries SAS Program ▶ <sup>■</sup> SAS Viya Econometrics **PE SAS Viya Evaluate and Im...** ▶ <sup>■</sup> SAS Viya Forecasting SAS Program ▶ <sup>6</sup> SAS Viya Machine Learning  $\Box$ ▶ <sup>■</sup> SAS Viya Optimization an... Code Node **PE SAS Viya Prepare and Expl...**  $1 \Theta$ proc freq data=&input1; ▶ □ SAS Viya Statistics tables beer name;  $\overline{2}$ ▶ □ SAS Viya Text Analytics where  $state = "ND";$  $\overline{3}$  $\overline{4}$  $run;$ ▶ <sup>■</sup> Statistical Process Control ▶ □ Statistics ▶ □ Visualize Data

# **SAS Viya**

Latest Version of SAS Studio Maintains existing SAS capability (Takes nothing away) Unifies the SAS 9.4 and SAS In Memory Capabilities

Magnifies Scale.

With minimal or no modification to existing code

Broadens diversity of analytics.

Adding new deep learning capabilities.

Extends Openness.

Offer wider cloud data connectivity including native parallel access to data formats such as S3

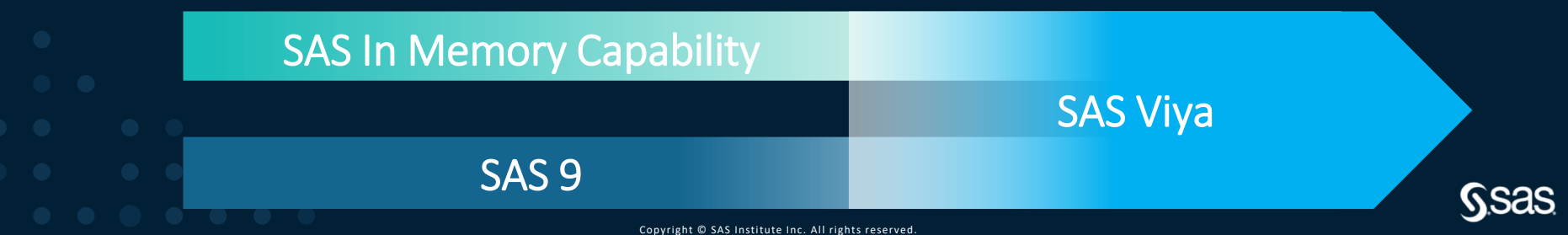

# **Benefits of SAS Viya**

- You do not have to re-code your programs to run in Viya
	- Your current code will run as-is
	- Your current code will return the same results
- Optimizing your code for the new in memory capability will provide performance increases
	- Run DATA STEP; SAS PROCs and SQL in memory
	- Convert SAS9 PROCs to Enhanced In-Memory enabled PROCs
- SAS Viya provides a range of additional capability

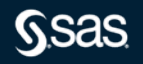

# SAS9 Code and SAS Viya

- You *do not* have to re-code your programs to run in Viya
	- Your current code *will* run as-is
	- Your current code *will* return the same results

- Optimizing your code for the new in memory capability will provide performance increases
	- Run DATA STEP; SAS PROCs and SQL in memory
	- Convert SAS9 PROCs to Enhanced In-Memory enabled PROCs

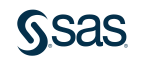

# Same Code Same Results SAS9 SAS Viya

PROC LIFETEST DATA=data method=pl nelson

```
PLOTS(only)=hazard(kernel=bw bw=50);
```
TIME period\*outcome(0) ;

STRATA age c;

RIJN;

NOTE: The LOGLOG transform is used to compute the confidence limits for the quartiles of the survivor distribution. To suppress using this transform, specify CONFTYPE=LINEAR in the PROC LIFETEST statement.

NOTE: The data set DM.PLE\_SAS has 3859 observations and 11 variables.

NOTE: The PROCEDURE LIFETEST printed pages 379-467.

NOTE: PROCEDURE LIFETEST used (Total process time):

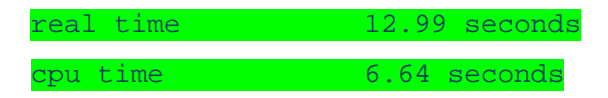

PROC LIFETEST DATA=data method=pl nelson

PLOTS(only)=hazard(kernel=bw bw=50);

TIME period\*outcome(0) ;

STRATA age c;

RIN;

NOTE: The LOGLOG transform is used to compute the confidence limits for the quartiles of the survivor distribution. To suppress using this transform, specify CONFTYPE=LINEAR in the PROC LIFETEST statement.

NOTE: The data set DM.PLE\_SAS has 3859 observations and 11 variables.

NOTE: The PROCEDURE LIFETEST printed pages 379-467.

NOTE: PROCEDURE LIFETEST used (Total process time):

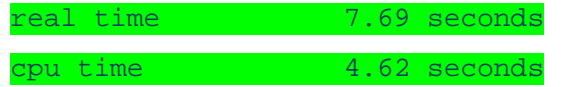

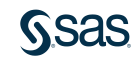

# Performance Improvements

### PROC FREQ => PROC FREQTAB

PROC FREQ DATA=*public.actdata*;

TABLES age;

QUIT;

NOTE: There were 204163217 observations read from the data set DM.ACTDATA.

NOTE: The PROCEDURE FREQ printed pages 3-4.

NOTE: PROCEDURE FREQ used (Total process time):

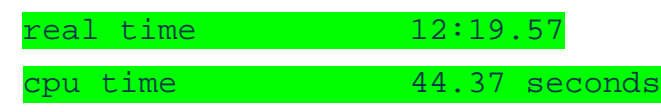

## SAS9 SAS Viya

PROC FREQTAB DATA=*public.actdata*;

TABLES age;

QUIT;

NOTE: The Cloud Analytic Services server processed the request in 15.052263 seconds.

NOTE: The PROCEDURE FREQTAB printed pages 3-4.

NOTE: PROCEDURE FREQTAB used (Total process time):

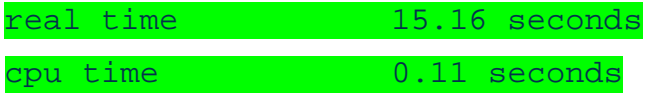

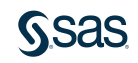

# Performance Improvements

## PROC SQL => PROC FEDSQL

### PROC SQL;

```
create table publicdrug as
```

```
select patientid,
min(datamonth),
max(dap)
from work.actdata
where dap=1
group by patientid;
```
NOTE: Table DM.DRUG\_DAP created, with 4727 rows and 3 columns.

### QUIT;

NOTE: PROCEDURE SQL used (Total process time):

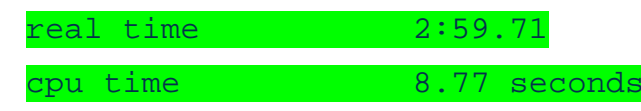

## SAS9 SAS Viya

PROC FEDSQL sessref=casauto;

create table public.drug as

select patientid, min(datamonth), max(datamonth) from public.actdata where dap=1 group by patientid;

NOTE: Table DRUG\_DAP was created in caslib Public with 4727 rows returned.

### QUIT;

NOTE: PROCEDURE FEDSQL used (Total process time):

cpu time 0.03 seconds

real time 16.42 seconds

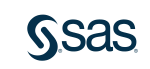

# Performance Improvements

### PROC LOGISTIC => PROC LOGSELECT

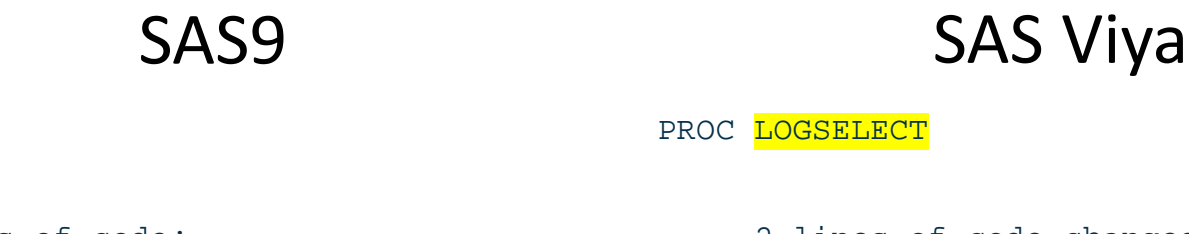

150 lines of code;

- 2 lines of code changed;
- 3 added;

hour runtime

PROC LOGISTIC

minutes runtime

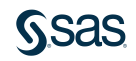

# SAS Delivering Actionable Insights from Analytics

### SAS® STUDIO

If you are a SAS Enterprise Guide or Base SAS user, this is the new interface for you. Like all the other tools, it is accessed via the homepage, SAS Drive. This is the tool for you to access data, perform data manipulation and analysis. SAS Studio is where you would go to write SAS code. It also has the point and click task and query you are familiar with in SAS Enterprise Guide. There are additional capabilities such as code snippets which contains pre-written code and the ability to background submit.

For more information: **support.sas.com/en/software/studio-support.html**

### SAS® VISUAL ANALYTICS

SAS Visual Analytics is the point-and-click, user-friendly visualization tool. Here, you can build reports or dashboards using diuerent graphs available to you. SAS Visual Analytics can also be leveraged as a starting place for analytics. It lets you explore your data sets and find patterns you didn't know were there.

For more information: **support.sas.com/en/software/visual-analytics-support.html**

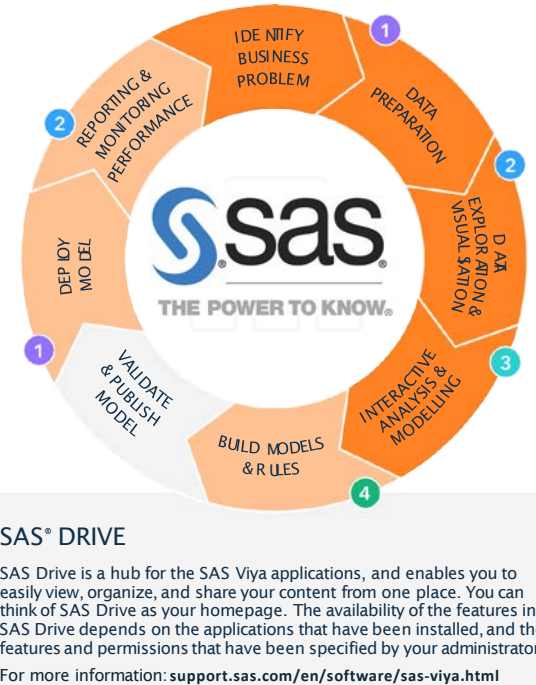

#### SAS® DRIVE

SAS Drive is a hub for the SAS Viya applications, and enables you to easily view, organize, and share your content from one place. You can think of SAS Drive as your homepage. The availability of the features in SAS Drive depends on the applications that have been installed, and the features and permissions that have been specified by your administrator.

### SAS® VISUAL STATISTICS

SAS Visual Statistics enables you to use powerful statistical modelling techniques like clustering or regression within SAS Viya. Data scientists, statisticians and analysts can collaborate and iteratively refinemodels for each segment or group to make decisions based on accurate insights. SAS Visual Statistics also provides summary statistics so that you can compare models and see which one best suits your data.

For more information:

**support.sas.com/en/software/visual-statistics-support.html**

### SAS® VISUAL DATA MINING & MACHINE LEARNING

SAS Visual Data Mining and Machine Learning (also referred to as SAS VDMML) gives you the ability to solve complex analytical problems with a comprehensive visual interface. It encompasses all the tasks in the analytics life cycle from data wrangling, exploration,feature engineering, and modern statistical, data mining, and machine learning techniques. You can compare multiple models to see the best performing model on yourdata.

For more information:

**support.sas.com/en/software/visual-data-mining-and-mac hine-learning-support.html**

![](_page_22_Picture_19.jpeg)

#### STUDY1 STUDY2

![](_page_23_Figure_1.jpeg)

![](_page_23_Picture_74.jpeg)

![](_page_23_Picture_75.jpeg)

![](_page_23_Figure_4.jpeg)

![](_page_23_Figure_5.jpeg)

#### Ethnic Distribution

![](_page_23_Figure_7.jpeg)

STUDY1 STUDY2

![](_page_24_Figure_1.jpeg)

![](_page_25_Figure_1.jpeg)

![](_page_25_Figure_2.jpeg)

![](_page_25_Figure_3.jpeg)

 $\Box$ 

 $\blacksquare$ 

![](_page_26_Picture_103.jpeg)

#### $\blacksquare$ Add Transform

 $+$ 

▼ Column Transforms

Change case

Convert column

Remove

Rename

Split

Trim whitespace

 $\blacktriangledown$  Custom Transforms

Calculated column Code

▼ Data Quality Transforms Casing

Field extraction

Gender analysis

Identification analysis

Match and cluster

Matchcodes

Parsing

Standardize

▼ Multi-input Transforms Append

▼ Row Transforms

Analytic partitioning

.<br>Unimin idantifiae

Filter

Transpose

![](_page_26_Picture_104.jpeg)

![](_page_27_Figure_0.jpeg)

Cause of Death

Age at Death | Age at Death

Cause of Death X (missing) Cancer C Cerebral Vascular Disease C Coronary Heart Disease C Other C Unknown

 $\frac{1}{2}$ 

S<br>Roles

 $\frac{1}{2}$ 

 $\begin{array}{l} \frac{\sqrt{3}}{2\sqrt{3}}\\ \textup{Rule:} \end{array}$  <br> Rules

୍କ<br>Filten

 $\prod_{\text{Rank 2}}$ 

 $\overline{P}$ 

#### SAS® Visual Analytics - Explore and Visualize Data

#### **Heart Analysis**

![](_page_28_Figure_2.jpeg)

**b**  $\theta$  **H** :

 $\frac{1}{\frac{1}{\sqrt{2}}\sqrt{2}}$ 

 $\ddot{\ddot{\mathbf{B}}}$ 

 $\mathbf{E}_k$ <br>Actions

 $\sum_{\text{Rules}}$ 

 $\mathbf{P}$ <br>Filters

 $\frac{\prod_{i}}{\text{Ranks}}$ 

![](_page_28_Picture_62.jpeg)

100

 $0\frac{1}{27}$ 

The average Age at Start when Status is Alive is 41, with a minimum of 28 and a maximum of 62. The average Age at Start when Status is Dead is 47, with a minimum of 29 and a maximum of 62.

29 31 33 35 37 39 41 43 45 47 49 51 53 55 57 59 61 63 Age at Start Alive III Dead

SAS® Visual Analytics - Explore and Visualize Data

![](_page_29_Figure_1.jpeg)

÷

 $\overline{P}$ 

![](_page_30_Figure_0.jpeg)

25

Partition

Importance

 $15$ 

 $20$ 

 $10$ 

 $\overline{5}$ 

 $\Omega$ 

Model **- Best** 

÷

Training

 $\overline{P}$ 

![](_page_31_Figure_0.jpeg)

s<br>Roles

 $\boxed{7}$ 

![](_page_32_Figure_0.jpeg)

- ▶ Supervised Learning
- ▶ Postprocessing
- $\blacktriangleright$   $\blacksquare$  Miscellaneous

![](_page_32_Picture_4.jpeg)

 $\blacktriangleright$ 

 $\alpha$ 

亩

 $\bullet$   $\bullet$ ゐ、

 $\mathbf{v}$ 

 $\mathbb{R}$ 

 $\circ$   $\circ$   $\circ$ 

decision tree. There are two types of decision trees: classification trees that model a class target and regression trees that model an interval target. In a decision tree, the input variable and its split value that minimize the variability in the target are used to create a rule to split the data into two or more subsets. The process is then repeated in each subset, and then again in each new subset, and so on until some constraint is met. In the terminology of the tree metaphor, the subsets are nodes, the original data table is the root node, and the final unpartitioned subsets are leaves or terminal nodes. A node is an internal node if it is not a leaf. The data in a leaf determine the estimates of the value of the target variable. These estimates are subsequently applied to predict the target of a new observation that is assigned to the leaf. The process of building a decision tree begins with growing a large, full tree. The full tree can overfit the training data, resulting in a

You can view two visual representations of your decision tree in the node results. The first is the Tree Diagram that shows the nodes and branches of the tree. The width of each branch is proportional to the number of observations in that branch. Each node can contain an embedded bar chart representing

model that does not adequately generalize to new data. To prevent overfitting, the full tree is often pruned back to a smaller subtree using the validation partition. If your data is not partitioned, you can use cost-complexity pruning with k-fold cross-validation to prune either type of decision tree or C4.5 pruning to

prune a classification tree.

# **PhUSE: Software Demo**

# **How I changed the Habits of a Lifetime with SAS Studio and SAS Viya**

SAS Studio and SAS Viya have allows me to move beyond being just a SAS Programmer to become a true Data Scientist

- Building on my coding skills
- Data visualisation
- Artificial Intelligence and Machine Learning
- Delivering true insight into the data I use everyday

![](_page_33_Picture_7.jpeg)

# Additional Slides

![](_page_34_Picture_1.jpeg)

# SAS Studio – Additional Material Main references

SAS Studio website <https://support.sas.com/en/software/studio-support.html>

![](_page_35_Picture_2.jpeg)

Tutorial Video: Getting Started with SAS Studio<br>[https://video.sas.com/detail/video/4573016757001/getting-started-with-sas-](https://video.sas.com/detail/video/4573016757001/getting-started-with-sas-studio?autoStart=true&q=getting%20started%20with%20sas%20studio)<br>studio?autoStart=true&q=getting%20started%20with%20sas%20studio

![](_page_35_Picture_4.jpeg)

SAS Studio Fact Sheet [https://www.sas.com/content/dam/SAS/en\\_us/doc/factsheet/sas-studio-107188.pdf](https://www.sas.com/content/dam/SAS/en_us/doc/factsheet/sas-studio-107188.pdf)

![](_page_35_Picture_6.jpeg)

SAS Studio FAQ <https://support.sas.com/software/products/sas-studio/faq/index.html>

![](_page_35_Picture_8.jpeg)

SAS Studio Community [https://communities.sas.com/t5/SAS-Studio/bd-p/sas\\_studio](https://communities.sas.com/t5/SAS-Studio/bd-p/sas_studio)

![](_page_35_Picture_10.jpeg)

![](_page_35_Picture_11.jpeg)

# SAS Studio – Additional Material Main references

![](_page_36_Picture_1.jpeg)

### SAS Studio documentation

[https://go.documentation.sas.com/?docsetId=webeditorug&docsetTarget=n1lynjknlzrukln1](https://go.documentation.sas.com/?docsetId=webeditorug&docsetTarget=n1lynjknlzrukln1cxencems3iec.htm&docsetVersion=5.2&locale=en) cxencems3iec.htm&docsetVersion=5.2&locale=en

## SAS Studio Programming Guide

[https://go.documentation.sas.com/?docsetId=webeditorug&docsetTarget=n0tyf6c7kxkp54](https://go.documentation.sas.com/?docsetId=webeditorug&docsetTarget=n0tyf6c7kxkp54n1wqfsd0ava758.htm&docsetVersion=5.2&locale=en) n1wqfsd0ava758.htm&docsetVersion=5.2&locale=en

![](_page_36_Picture_6.jpeg)

### SAS Studio Vs SAS Enterprise Guide [https://support.sas.com/software/products/sas-studio/faq/SASStudio\\_vsEG.htm](https://support.sas.com/software/products/sas-studio/faq/SASStudio_vsEG.htm)

![](_page_36_Picture_8.jpeg)

SAS Studio Tasks [https://go.documentation.sas.com/?docsetId=webeditorug&docsetTarget=n1omecs2luwpb](https://go.documentation.sas.com/?docsetId=webeditorug&docsetTarget=n1omecs2luwpb0n1x8btx0ya00uv.htm&docsetVersion=5.2&locale=en) 0n1x8btx0ya00uv.htm&docsetVersion=5.2&locale=en

![](_page_36_Picture_10.jpeg)

### SAS Studio Integration with Git

[https://go.documentation.sas.com/?docsetId=webeditorug&docsetTarget=p0puc7muifjjycn](https://go.documentation.sas.com/?docsetId=webeditorug&docsetTarget=p0puc7muifjjycn1uemlm9lj1jkt.htm&docsetVersion=5.2&locale=en) 1uemlm9lj1jkt.htm&docsetVersion=5.2&locale=en

![](_page_36_Picture_13.jpeg)

## SAS Viya Useful Links

![](_page_37_Picture_1.jpeg)

![](_page_37_Picture_2.jpeg)

SAS Viya Enablement - Free E-Learning <https://support.sas.com/edu/schedules.html?crs=EVIYAEN&source=aem&ctry=US>

![](_page_37_Picture_4.jpeg)

Tutorial Video: SAS® Viya™: The Big Picture<br>https://video.sas.com/detail/videos/introducing-sashttps://video/4911667600001/sas%C2%AE-viya%E2%84%A2:-the-big-picture?autoStart=true

![](_page_37_Picture_6.jpeg)

Documentation: SAS Viya Overview [https://go.documentation.sas.com/?cdcId=pgmsascdc&cdcVersion=9.4\\_3.5&docsetId=viya](https://go.documentation.sas.com/?cdcId=pgmsascdc&cdcVersion=9.4_3.5&docsetId=viyaov&docsetTarget=titlepage.htm&locale=en) ov&docsetTarget=titlepage.htm&locale=en

Model Governance Monitor model performance

### Decision Support

Use insight to drive Control how and where models are deployed

### Model Deployment Control how and where models are deployed

### Advanced Analytics and Data Modelling Artificial Intelligence, Machine Learning, Natural Language Processing, Forecasting, **Optimisation** Image Analysis

![](_page_38_Figure_5.jpeg)

### Data Preparation

Access and convert raw data for visualisation and analytics

![](_page_38_Figure_8.jpeg)

Analysis data by type to identify uniqueness, key patterns and data issues

### Data Cleansing

Sophisticated AI driven data cleansing using code, knowledge bases and dictionaries

### Data Visualisation

Create interactive dashboard and reports which can be viewed via the web or mobile device

![](_page_38_Picture_14.jpeg)

# SAS Viya Capabilities

![](_page_39_Picture_92.jpeg)

![](_page_39_Picture_2.jpeg)

# SAS Viya Capabilities

![](_page_40_Picture_108.jpeg)

![](_page_40_Picture_2.jpeg)